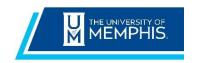

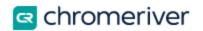

### Contents

| Approving Pre-Approvals                      | 2 |
|----------------------------------------------|---|
| Approving a Pre-approval inside Chrome River |   |
|                                              |   |
| Approving a Pre-approval By Email            | 4 |
| Return for Correction                        |   |

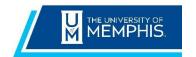

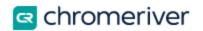

### **Approving Pre-Approvals**

#### **Approving a Pre-approval inside Chrome River**

If you are part of the approval process and have items awaiting your approval, you will see an orange notification bar for **Approvals Needed** at the top of the Dashboard.

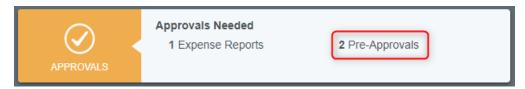

Tap on **Pre-Approvals**. The **Approvals Needed** list displays all the pre-approvals awaiting your approval.

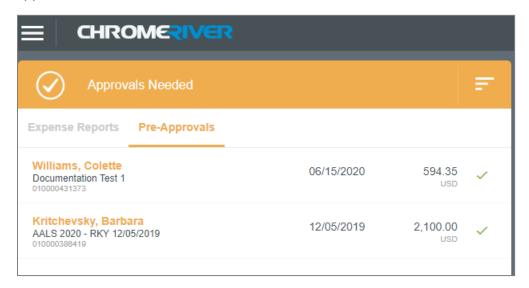

Tap on the pre-approval you wish to view, and a preview will open on the right.

Double tap on the report to open.

To approve a pre-approval, once you have reviewed all the line items, click on the **Approve** button.

If you do not wish to approve at this time, click on the **Chrome River logo** on the top left to return to your dashboard. If there is a discrepancy to be adjusted, request the expense owner perform a **Recall** action, make adjustments, and resubmit.

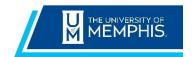

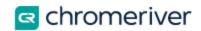

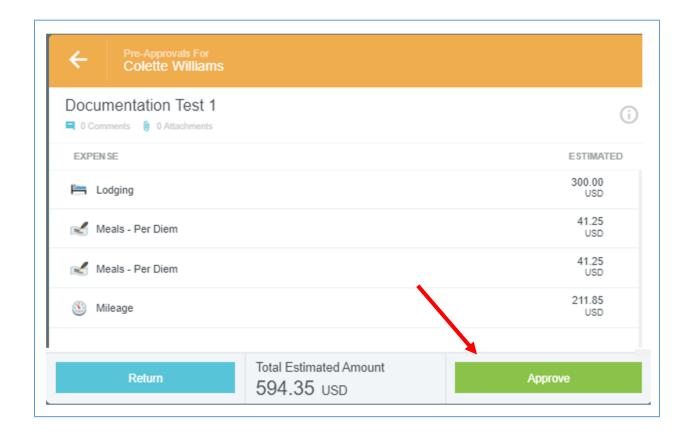

#### On the **Approval Confirmation** window, click **Approve**.

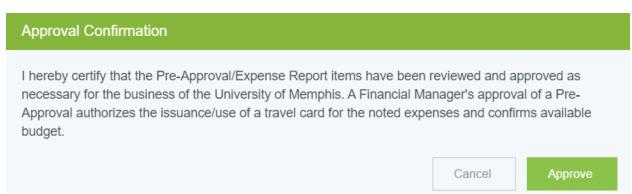

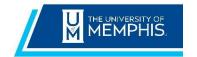

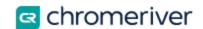

### **Approving a Pre-approval By Email**

Chrome River will email approvers reports requiring their approval. The email approvers received includes most of the details of the report including any documents. At the bottom of the email, approvers can **APPROVE** and **RETURN** buttons.

You can approve the expenses or return them to the requester with questions or comments by tapping the **APPROVE** or **RETURN** buttons in the email itself.

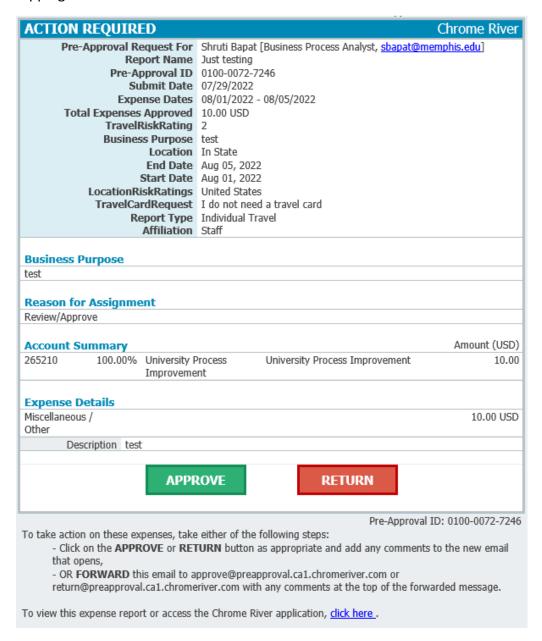

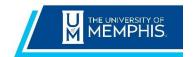

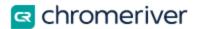

To approve a report by email, click the **APPROVE** button. This will bring up a new email window that you will need to **SEND**. If you have any comments you would like to include on the report, you can type them into the body of the email before sending, and they will be added to the report. (This is optional). Once you hit send, the system will be notified of your approval, and the report will move forward in the approval queue.

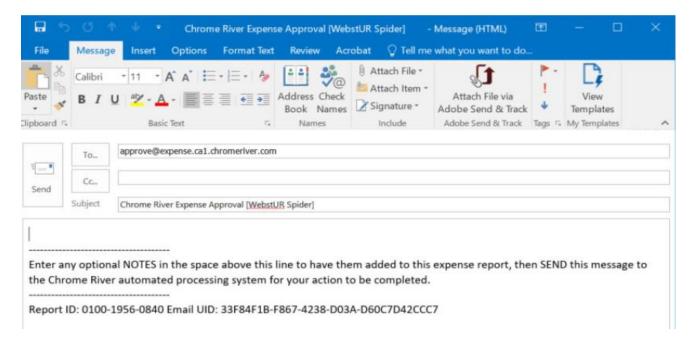

#### **Return for Correction**

To return the report, click the **RETURN** button. This will also bring up a new email window that you will need to **SEND**. You can enter an explanation for why you are returning the report that will be provided t the report submitter. Once you hit send, the system will return the report to the submitter for corrections. If an approver returns a report, the resubmitted report will route back to the same approver and will not require additional approval from previous approvers, if applicable.